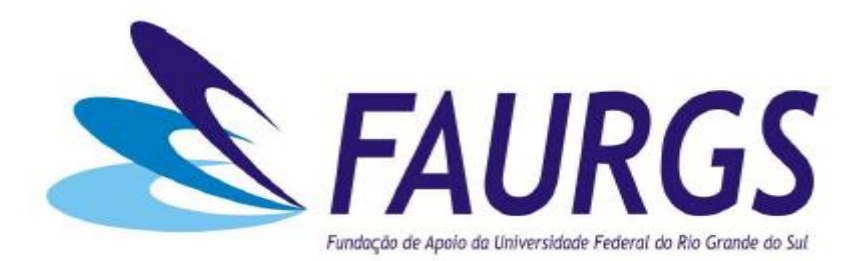

## **Emissão de Boletos – Passo a Passo**

1° Passo: Entrar no link: https://faurgs.any3.com.br/Portal

a) Clicar em Portal do Aluno

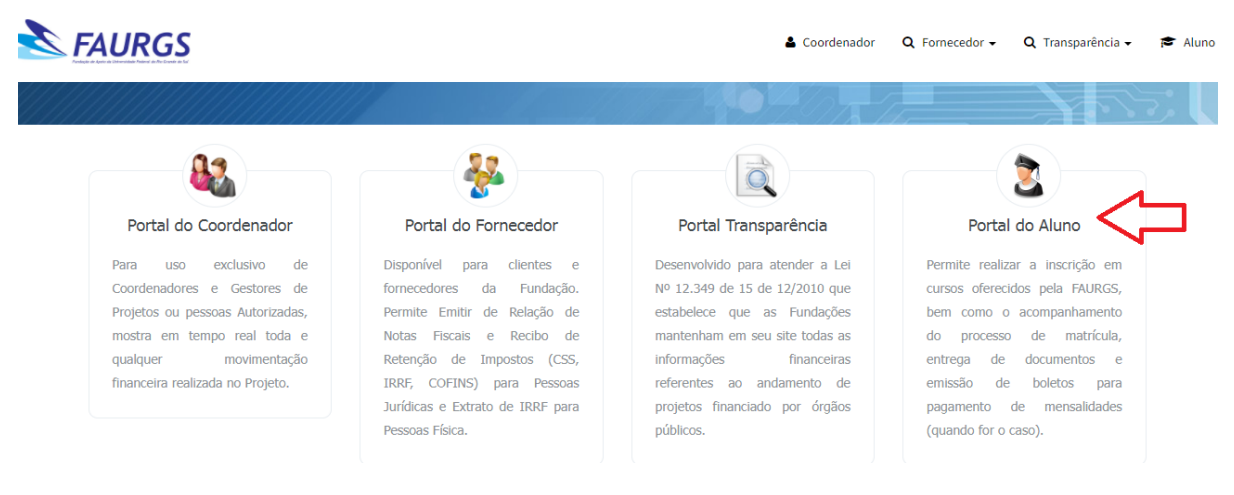

## 2° Passo: Clicar em "Cadastre-se"

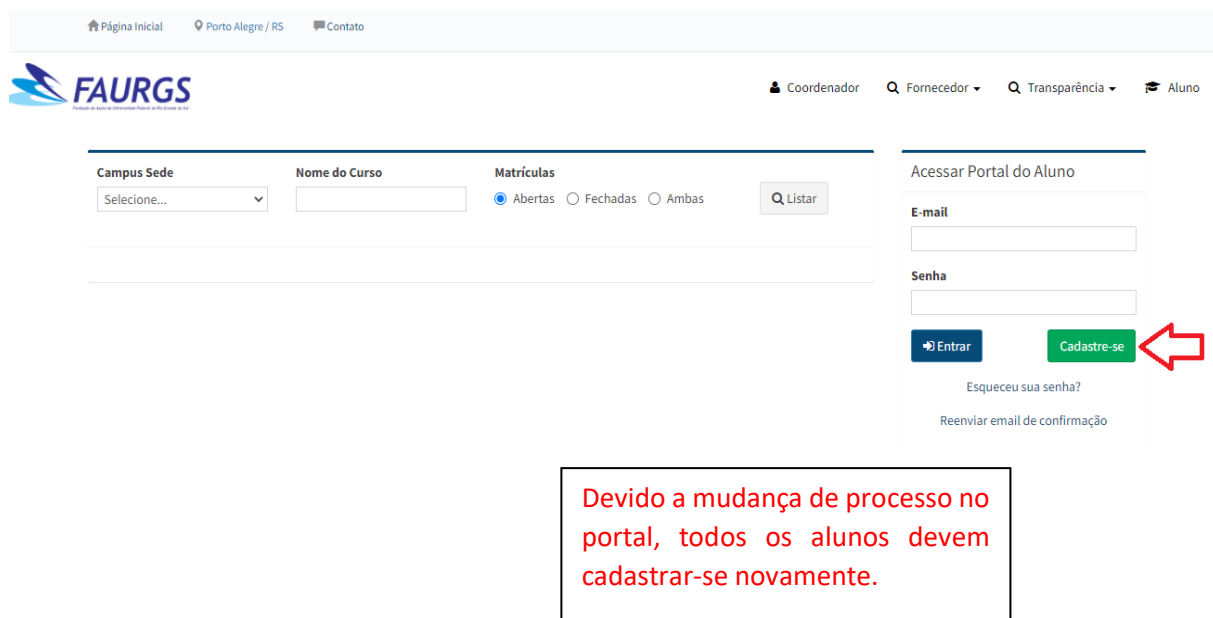

3° Passo: Preencher os campos solicitados e clicar em "Gravar"

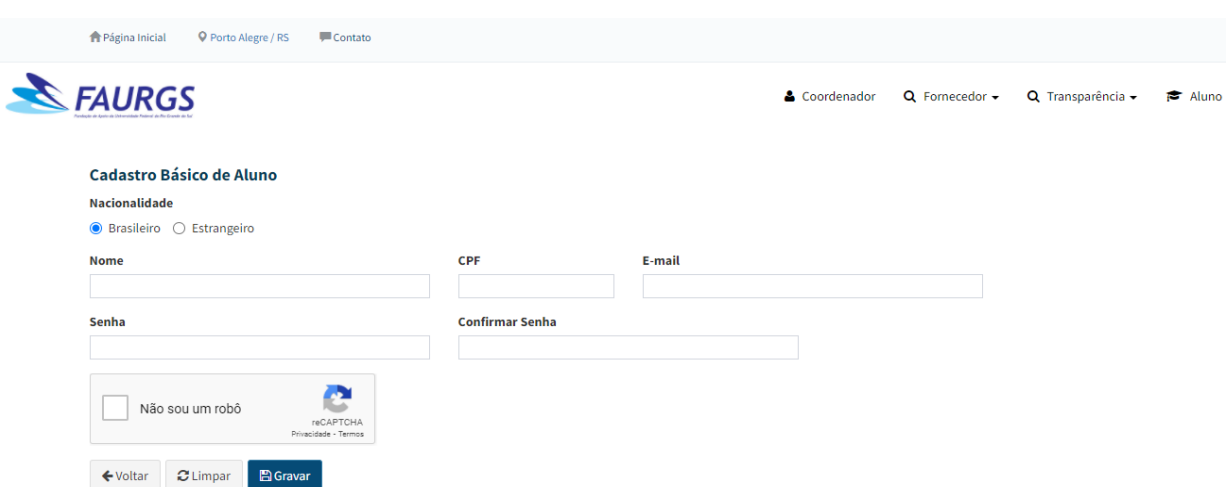

\*Após clicar em "Gravar", o cadastro será efetivado e automaticamente abrirá a seguinte tela:

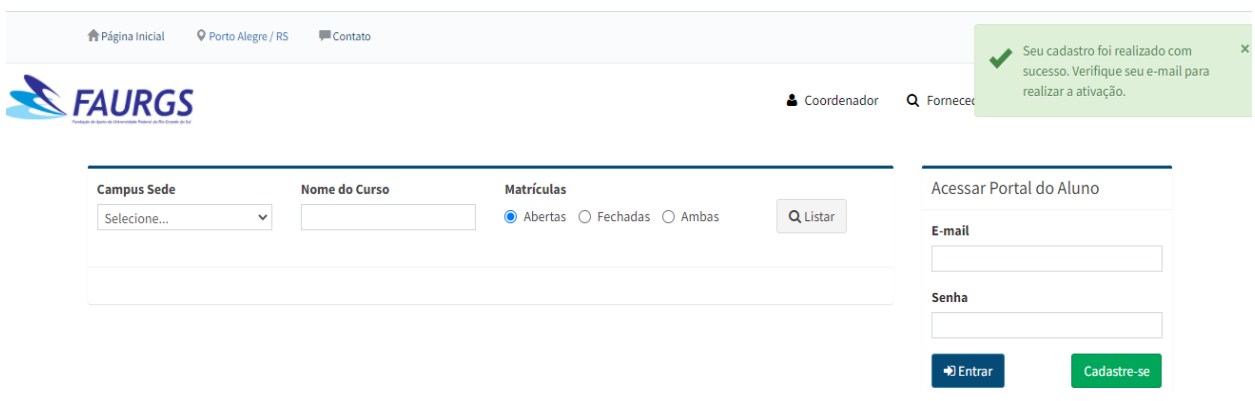

4° Passo: Você receberá em seu e-mail um link para acessar e validar seu cadastro.

5° Passo: Acessar portal do aluno com e-mail e senha cadastrados na tela anterior

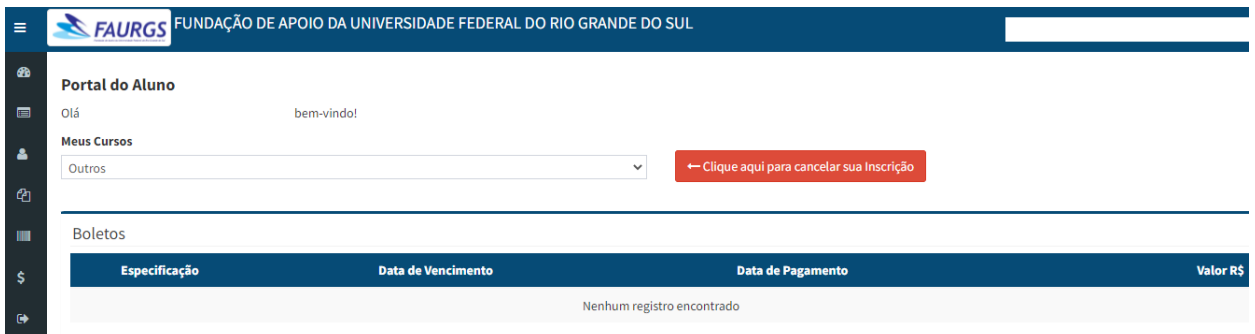

6° Passo: Clicar em "Boletos"

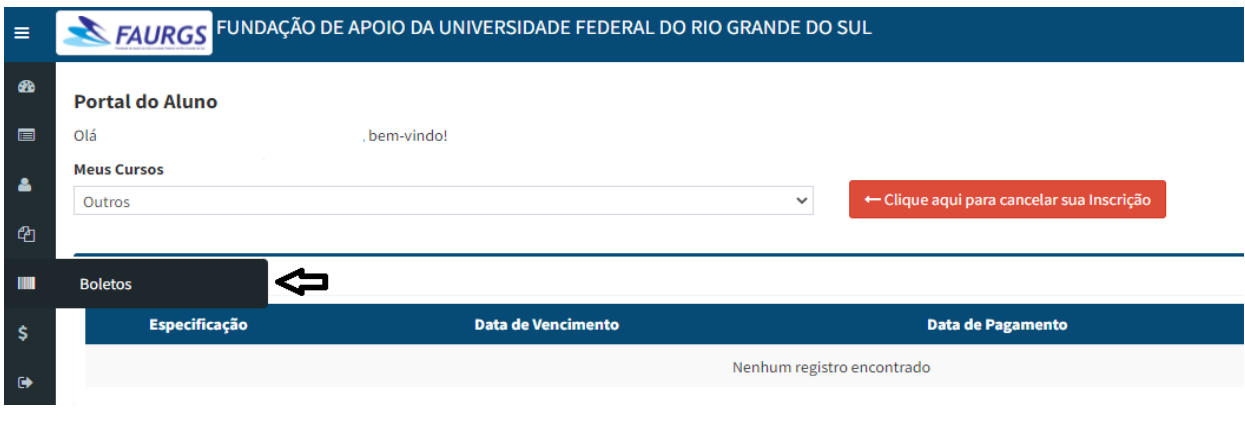

7° Passo: Na sequência os boletos a serem pagos serão disponibilizados

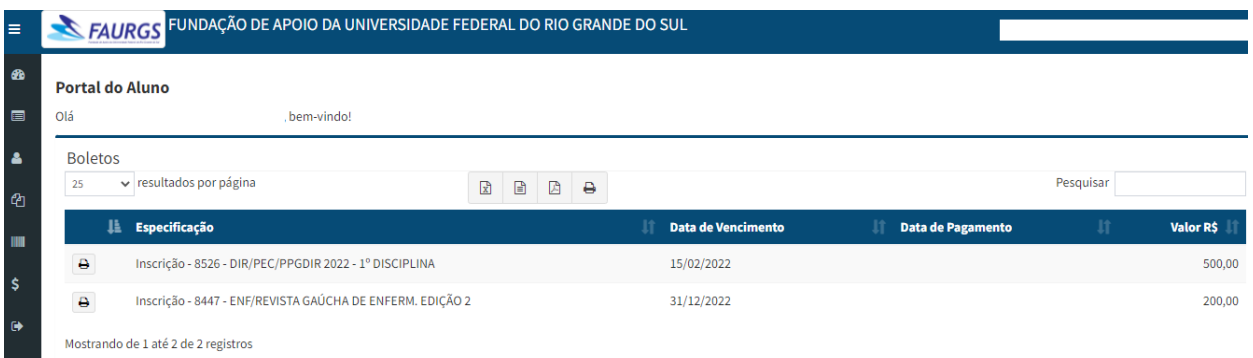

8° Passo: Clicar em imprimir e os boletos serão emitidos. Segue abaixo exemplo:

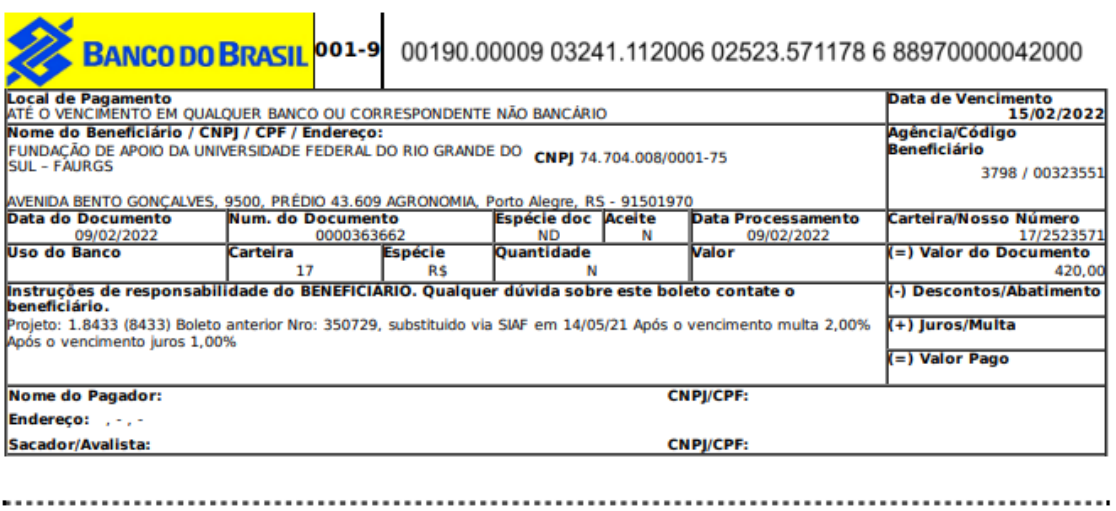

\*Quaisquer dúvidas ou esclarecimentos entrar em contato através de:

E-mail[: faurgs.contasareceber@ufrgs.br](mailto:faurgs.contasareceber@ufrgs.br)

Fone: (51) 3308-9725